## ZOOMアプリのインストール方法

## ZOOMアプリは、以下の方法でインストールしてください。

〇スマートフォン・タブレットを使用される場合

以下のORコードを読み取って、アプリをインストールしてください。

iphone · ipad android

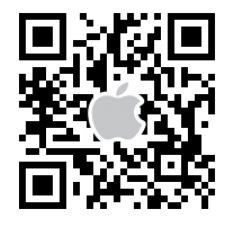

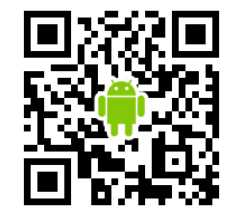

うまくいかない場合は Apple store または Google Play から「zoom」で検索して、 「ZOOM Cloud Meetings」というアプリをインストールしてください。 (同じような名前のアプリが多数あるので、ご注意ください)

〇パソコンを使用される場合

インターネットで下記のアドレスを打ち込んで、そのページの 「ミーティング用 Zoom クライアント」の下にある 「ダウンロード」ボタンを押してインストールしてください。

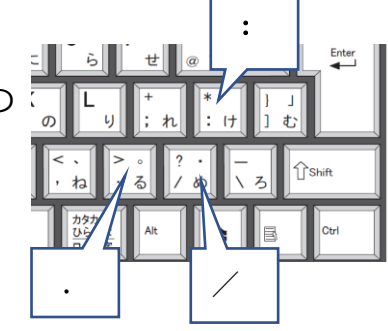

https://bit.ly/2VeckiN

インストールできたらZOOMの 画面等は閉じて構いません。

お申し込み後、数日以内に校舎から連絡があります。 その際にお伝えするIDとパスワードを入力することで、 ご自宅にて入塾説明会にご参加いただけます。 エラー! ブックマークが定 義されていません。